# **How to set up a Twitter account**

### **Creating a Twitter Account**

1. Go to [http://twitter.com](http://twitter.com/) and find the sign up box, or go directly to [https://twitter.com/signup.](https://twitter.com/signup)

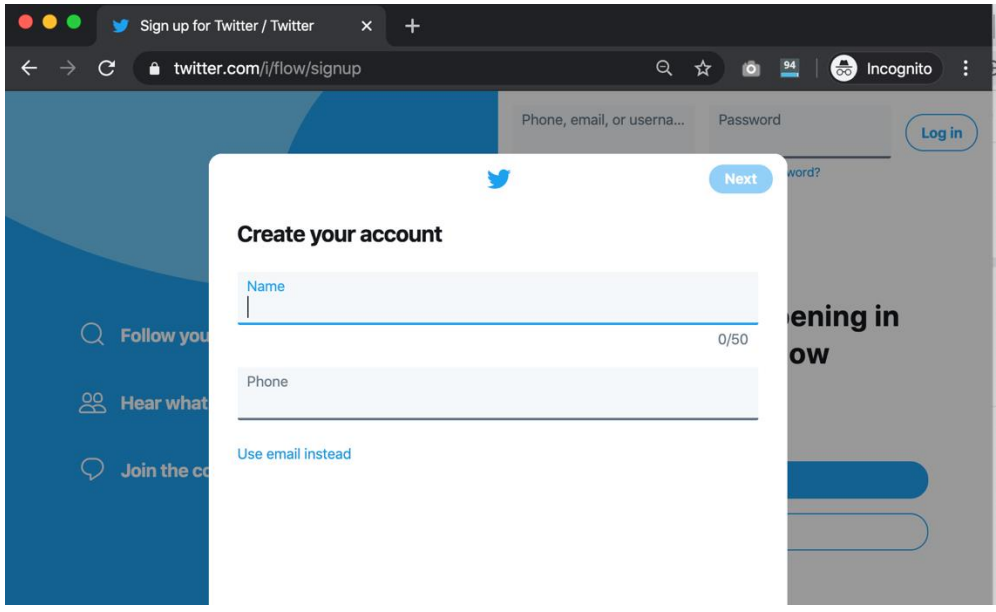

- 2. You will be guided through the sign-up process and prompted to enter information such as your name and email address.
- 3. If you choose to sign up with an email address, you will need to verify your email address – so make sure you can access that email account
- 4. If you choose to sign up with a phone number, you can verify your account via an SMS text message with a code. You may also request a voice call to verify your phone number. Enter the verification code in the box provided.
- 5. Once you sign up for an account, you can select a username (usernames are unique identifiers on Twitter). Twitter will let you know if the username you want is available.

# **Tips for picking a username**

- Your username is the name your followers use when sending replies, mentions, and Direct Messages e.g. @BHHPA
- It will also form the URL of your Twitter profile page e.g. https://twitter.com/bhhpa
- Usernames must be fewer than 15 characters in length and cannot contain "admin" or "Twitter", in order to avoid brand confusion.
- Twitter will provide a few available suggestions when you sign up, but feel free to choose your own.

Note: Generally speaking, use your park name for your business Twitter account and your own name for personal accounts. You can change your username in your account settings at any time, as long as the new username is not already in use.

#### **Important information about signing up with email address**

An email address can only be associated with one Twitter account at a time. The email address you use on your Twitter account is not publicly visible to others on Twitter. Don't forget to keep your account details safe in case you need them.

### **Setting up Twitter on your Mobile Phone or Tablet**

Twitter is a much better tool when it is used on your smartphone or iPad. There are apps for both iPhone and Android.

Simply visit the respective app stores and download the app.

- Download the Twitter for iOS app, if you haven't already installed it.
- Once the app is installed, you can log in with an existing account or sign up for a new account directly from the app.
- When signing up, you will be guided through the sign-up process and prompted to enter information such as your name and email address.
- To edit your profile In the top menu, **tap your profile icon** then tap Edit profile.

From here you can change your profile and header image, name, location, website, and biography (see below).

# **First steps after you've created your account**

#### **Step 1- Follow a few accounts**

After signing up, find and follow a few Twitter accounts to create your own unique stream of information on your Twitter home timeline.

**Please follow - @BHHPA** – for latest BH&HPA updates

When you follow a Twitter account you will see those user's Tweets on your Twitter home timeline. You can unfollow anyone at any time.

- 1. Find a Tweet from the account you'd like to follow.
- 2. Hover your mouse over their name.
- 3. Click the **Follow** button.

#### OR

- 1. Navigate to a Tweet from the account you'd like to follow.
- 2. Tap the icon located at the top of the Tweet.
- 3. Tap **Follow** from the selection menu.

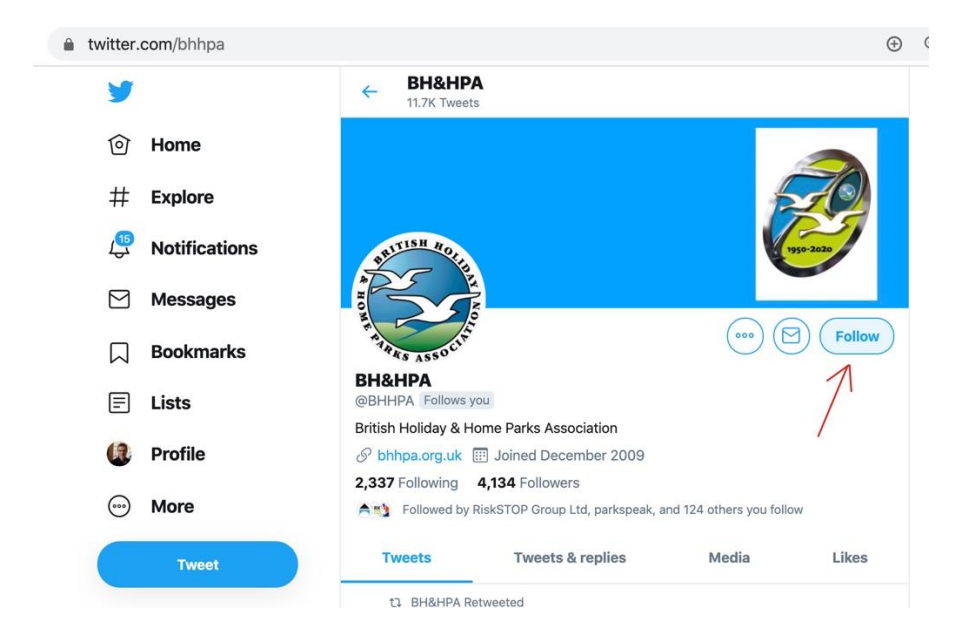

#### **Step 2 - Personalise your profile**

You can add some key information to your profile to make it more appealing (and replace the default egg profile image)

- 1. Go to your profile.
- 2. Click or tap the Edit profile button and you'll be able to edit your:
	- o Header photo (recommended dimensions are 1500x500 pixels)
	- o Profile photo (recommended dimensions are 400x400 pixels)
	- o Name
	- o Biography (maximum 160 characters)
	- o Location
	- o Website
	- o Birth date (not mandatory)
- 3. Click or tap into any of these areas and make your changes.

#### **Step 3 – Tweet something**

#### **How to tweet**

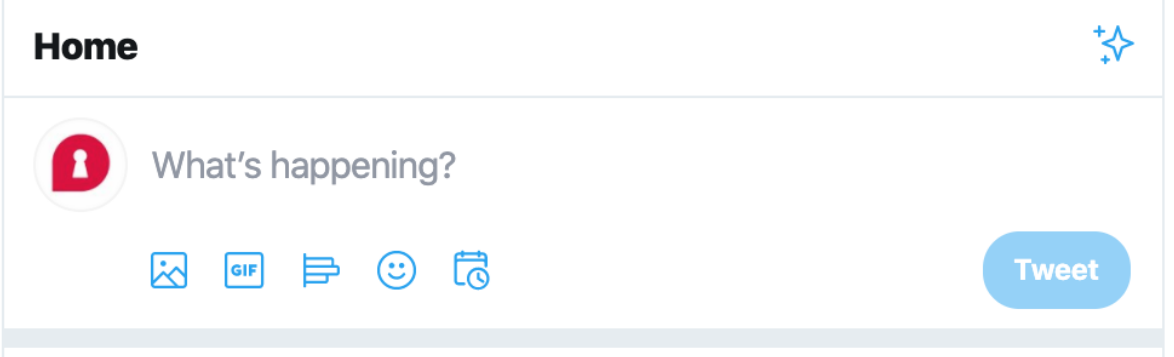

• Type your Tweet (up to 280 characters) into the **compose box** at the top of your Home timeline, or click the Tweet button in the navigation bar.

On a mobile click the compose icon  $\frac{1}{2}$  and away you go.

- You can include up to 4 photos, a GIF, a web address or a video in your Tweet.
- Click the Tweet button to post the Tweet to your profile.

#### **Deleting a tweet**

If things go wrong and you need to delete a tweet:-

- 1. Visit your Profile page.
- 2. Locate the Tweet you want to delete.
- 3. Click the "down arrow" icon top right of the tweet
- 4. Click Delete Tweet.

### **A few tips for using Twitter**

- All of your tweets are public by default.
- However, if you Direct Message (DM) another user you are tweeting privately. You can start a private conversation or create a group conversation with anyone who follows you. Simply use DM
- Use another Twitter name in a tweet to notify them see below. Both @HuddlestonNigel and @DCMS would have been notified that they were included in this tweet conversation.

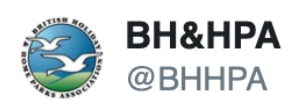

Tourism Minister, @HuddlestonNigel @DCMS found 20 minutes in his hectic diary to talk to your Director General today - he already understood the issues parks are facing and he is making the case for us within Government. Thank you so much Nigel!

 $\heartsuit$  241 8:58 PM - Mar 24, 2020

 $\bigcirc$  209 people are talking about this

• You can schedule a tweet using the desktop version of Twitter – simply add your tweet and click the calendar icon to schedule for later.

 $(i)$ 

 $\left\langle \right\rangle$ 

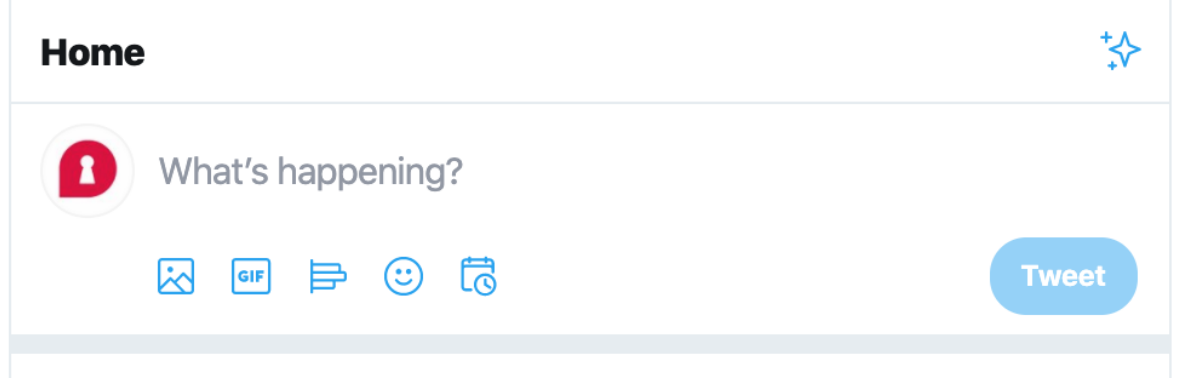

• A hashtag—written with a # symbol—is used to index keywords or topics on Twitter. This function was created on Twitter and allows people to easily follow topics they are interested in.

People use the hashtag symbol (#) before a relevant keyword or phrase in their Tweet to categorize those Tweets and help them show more easily in Twitter search.

Clicking or tapping on a hashtagged word in any message shows you other Tweets that include that hashtag.

Hashtags can be included anywhere in a Tweet.

### **How to set your Twitter account so that you are notified every time Ros @BHHPA tweets**

On a smartphone you can choose to be notified every time a specific user tweets.

So if you would like to see a notification every time Ros @BHHPA tweets then simply:-

- Visit the @BHHPA
- Click the envelope icon and select "All Tweets".

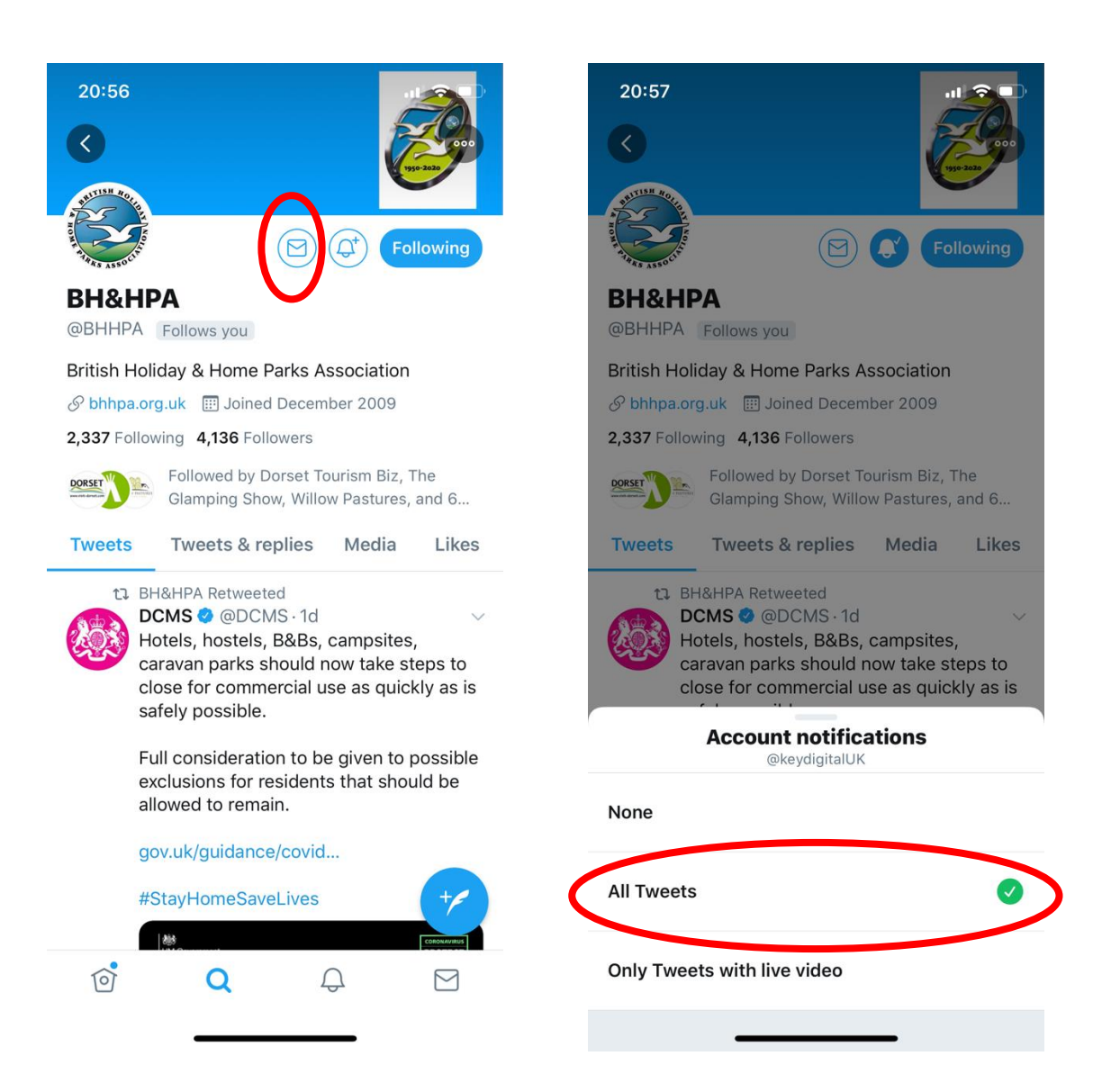

# **More helpful resources**

<https://help.twitter.com/>

<https://help.twitter.com/en/twitter-guide>

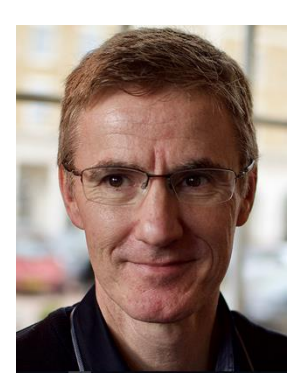

Dave Lakins - [david@key.digital](mailto:david@key.digital) For more information visit the blog at [www.key.digital](http://www.key.digital/) or Twitter - <u><https://twitter.com/keydigitalUK></u>